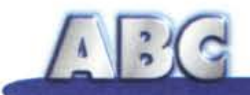

## **Windows 95 e il nuovo hardware L'installazione del secondo hard disk**

**Quando il nostro hard disk inizia a dare segni di appesantimento e lo spazio disponibile si è talmente ridotto da preoccuparci per il futuro, il primo pensiero è quello di sostituire l'attuale disco con uno più grande. La sostituzione dell'hard disk, però, non è un intervento indolore. Infatti essa prevede una serie di operazioni da utente esperto, sia che si voglia semplicemente eseguire il salvataggio dei dati su un'unità di backup e installare da capo il sistema operativo e tutti i programmi, sia che si voglia trasferire globalmente il contenuto del vecchio hard disk su quello nuovo. Esiste, però, un'altra soluzione: installare il nuovo hard disk come secondo disco. In questo modo si aumenta di colpo lo spazio disponibile e si lasciano tranquilli il sistema operativo ed i programmi già installati.**

*( di Rino Nicotra )*

Fino a qualche tempo fa, l'hard disk che equipaggiava normalmente un computer aveva una capacità che oscillava tra i 350 ed i 540 MByte. Tali grandezze ci sembravano un'enormità, e il problema dello spazio disponibile era talmente lontano da renderei certi che si sarebbe posto solo dopo qualche anno di lavoro. D'altra parte i programmi con cui si lavorava non erano molti e impegnavano pochi megabyte, per non parlare dei documenti la cui grandezza era, al massimo, di qualche decina di KByte. Oggi la situazione è notevolmente cambiata: nei nostri computer c'è di tutto, dai giochi ai programmi musicali, dalle "tonnellate" di font ai "word processor" in grado di correggere gli errori mentre scriviamo, dai programmi di ritocco fotografico e di disegno, ricchi di effetti grafici, ai lettori multimediali e relativi filmati. Inoltre le applicazioni moderne non impegnano più solo qualche MByte di hard disk, bensì alcune decine.

In questa situazione gli hard disk si riempiono velocemente, e solo pochi mesi dopo l'acquisto del nostro computer, equipaggiato di hard disk da "ben un GByte", lo spazio a disposizione è più che dimezzato. A questo punto inizia la fase di "marcatura stretta" dello spazio disponibile: cerchiamo di eliminare tutto quello che non sembra proprio necessario, per guadagnare spazio (questo non è del tutto sbagliato ogni tanto un po' di pulizia fa bene), e non installiamo più nulla di veramente utile per non perdere anche pochi dei preziosi "mega" del nostro disco fisso. Ma, nonostante tutto, inesorabilmente, anche se più lentamente, lo spazio con-

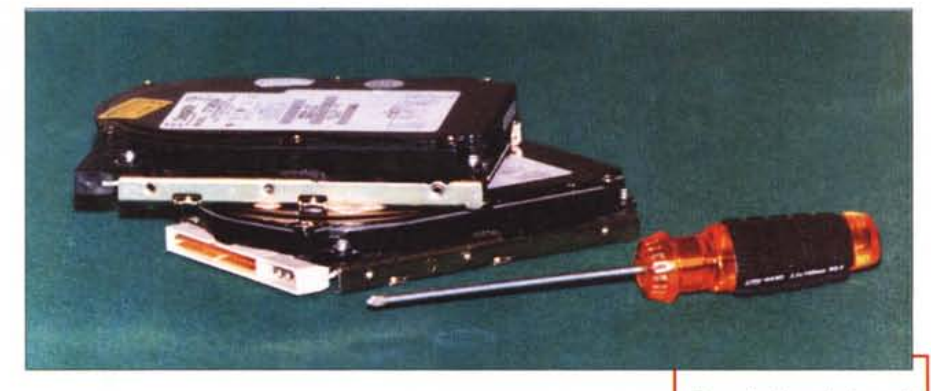

tinua a diminuire. Iniziano i pentimenti: *"perché non ho pensato subito ad un hard disk più grande?";* "i/ *rivenditore* mi *ha consigliato ma/e, doveva dirmi che un GBVte era poco, avrei fatto installare un disco più grande" ...*

#### **La soluzione**

Che fare? Sostituire l'hard disk non solo significa affrontare la spesa di quello nuovo, ma anche restare senza PC per qualche giorno, sborsare altro denaro per l'intervento del tecnico che dovrà installare da capo il sistema operativo e tutti i programmi, o eseguire il trasferimento del contenuto del vecchio disco su un altro sistema per poi, con un'operazione assai delicata, riportare tutto sul nuovo. Però, non sostituire l'hard disk significa che presto o tardi si dovranno fare delle scelte sul cosa lasciare sul disco, e ogni tanto rinunciare a qualcosa di vecchio, anche se ci piaceva, per fare spazio al nuovo programma. Qual è la soluzione migliore?

La soluzione che risolve drasticamente il problema è semplicemente quella di "aggiungere" un nuovo disco al sistema, lasciando installato anche il precedente; questo continuerà così a servirci come ha sempre fatto, mantenendo la posizione di disco principale sulla quale risiede il sistema operativo. Il secondo disco non sarà altro che una pura aggiunta di spazio che Windows 95 gestirà tranquillamente. Inoltre, con un minimo di riorganizzazione, effettuando alcuni spostamenti, potremo alleggerire il "carico" del primo disco trasferendo sul secondo una parte dei file installati.

#### **La procedura**

E' molto importante, se non avete dimestichezza con partizioni (vedi riquadro) e formattazioni di hard disk, che al momento dell'acquisto il nuovo disco fisso vi sia fornito già pronto per l'uso: "partizionato" e formattato.

Naturalmente, come abbiamo sempre fatto in questa rubrica dedicata agli smanettoni" non esperti, diamo per scontato che il computer sulla quale interverremo sia di recente costruzione e, quindi, dotato di hardware attuale; ed altrettanto attuale supponiamo sia il sistema operativo che ci consente di effettuare questi interventi abbastanza agevolmente, ossia Windows 95. Questo significa che sulla scheda madre del nostro PC devono essere presenti

due controller di tipo IDE. Ogni controller è in grado di gestire due periferiche (hard disk o CD-ROM), di cui una confi-

*Figura* l -*Le schede madri ultima generazione sono tutte equipaggiate di due controller /DE. Ogni con-troller è in grado di gestire due unità (hard disk* o *CD-ROM), in questo modo è possibile installare fino* a *quattro unità.*

gurata come primaria (Master) e l'altra come secondaria (Slave). La configurazione tipica, nei computer equipaggiati da un hard disk ed un lettore di CD-ROM, vede l'hard disk configurato come Master ed il lettore di CD-ROM co-

*Figura* 2 - *La configurazione tipica di un computer moderno prevede che l'hard disk ed il lettore CD-ROM siano installati rispettivamente come Master e come Slave* su *un solo controller, lasciando libero il secondo. In questo caso un eventuale disco fisso supplementare può essere installato come Master direttamente sul secondo contraller.*

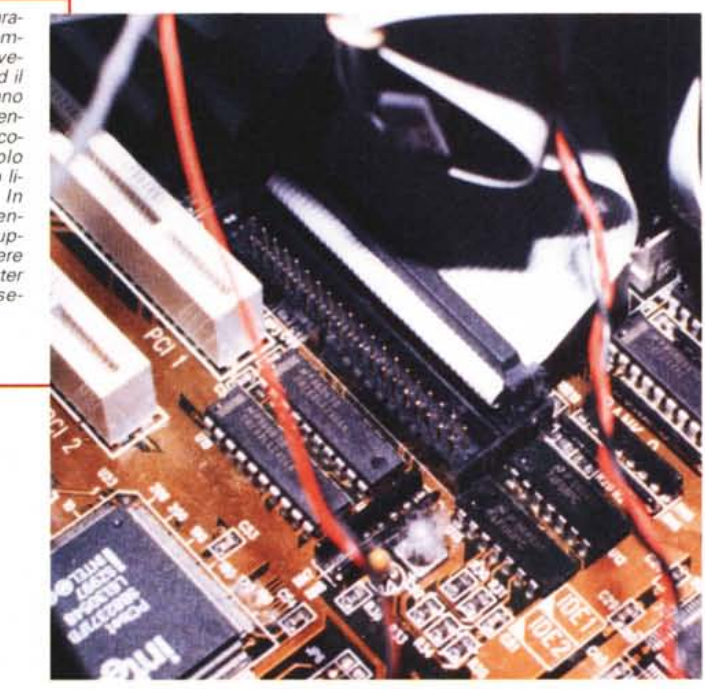

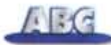

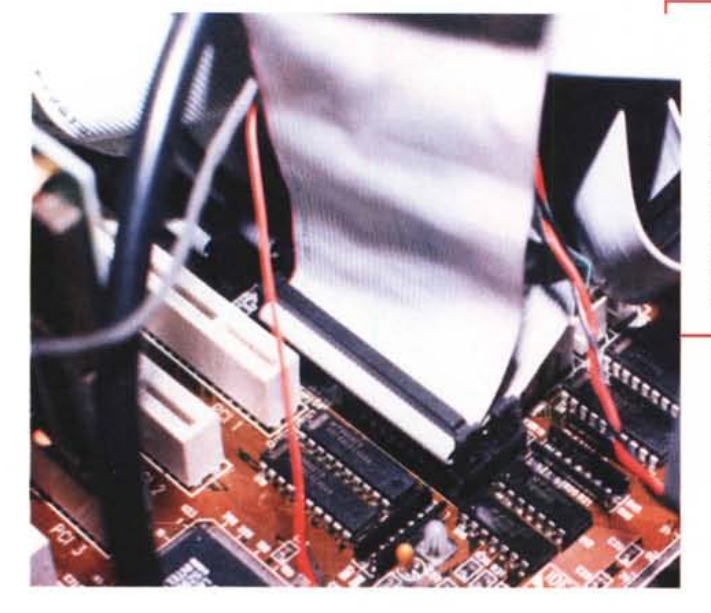

*Figura* 3 -*In alcuni casi l'assemblatore preferisce configurare come Master sia l'hard disk che il lettore eD-ROM, utilizzando entrambi i controller disponibili. In questo caso è necessario configurare come Slave il secondo disco rigido e collegarlo, utilizzando un apposito cavo a tre con nettari, in parallelo ad una delle altre due periferiche.*

me Slave, collegati allo stesso controller attraverso un unico cavo con tre connettori, mentre il secondo controller viene lasciato libero (fig. 2). A volte alcuni assemblatori configurano entrambe le periferiche come master utilizzando entrambi i controller disponibili (fig. 3). una configurazione leggermente più efficiente della prima che ha il solo "svantaggio" di richiedere l'uso di due cavi piatti..

Nel primo caso la procedura da effettuare per aggiungere il nuovo disco è molto semplice: seguendo lo schema a corredo dell' hard disk (normalmente è stampato sull'etichetta presente sul dorso del prodotto), configuratelo come Master e una volta fissato meccanicamente in uno degli alloggiamenti liberi, sarà sufficiente collegarlo, utilizzando gli appositi cavi, al controller non utilizzato e all'alimentazione. E' importante al momento dell'acquisto del disco pensare anche ai cavi di collegamento: quello per il collegamento al controller (prendetelo a tre connettori, fig. 4) e quello per l'alimentazione. Quest'ultimo è solo una sorta di cavo di sdoppiamento che ci consente di aumentare il numero dei connettori di alimentazione nel caso non ne fosse presente uno libero per l'hard disk.

Nel secondo caso è necessario solo un po' più di lavoro: seguendo lo schema del nuovo hard disk, configuratelo come Slave, sostituite il cavo che collega l'altro hard disk con quello nuovo a tre connettori, utilizzate il connettore che resterà libero per collegare il nuovo

disco, collegate l'alimentazione e il gioco è fatto. Fate attenzione quando installate il cavo del disco: esso non ha un verso obbligato e può succedere che lo si installi al rovescio. Unico riferimento è rappresentato da una riga rossa presente su uno dei bordi del cavo, posta in corrispondenza del piedino 1: confrontatelo con quello già installato e utilizzate lo stesso verso. Accertatevi che tutte le connessioni eseguite siano corrette e che altri connettori, durante la fase di installazione del nuovo disco, non si siano scollegati. Riposizionate il coperchio e riavviate il computer.

#### **Riavvio e riconoscimento**

Durante la fase di riavvio, la scheda madre (o meglio il suo BIOS) rileverà automaticamente la presenza del nuovo disco fisso e altrettanto farà Windows 95. Questa fase risulterà a voi del tutto "trasparente", ossia non vi renderete conto di nulla. Unica novità, a riavvio concluso, sarà quella di scoprire all'interno delle" Risorse del Computer" una nuova icona, corrispondente al nuovo hard disk (figg. 5 e 6). Noterete che essa avrà assunto come identificativo la lettera "D", prima assegnata al CD-ROM, mentre a quest'ultimo è stata assegnata la lettera successiva, la "E". Questa condizione, però, non è obbligatoria: se preferite che il CD-ROM mantenga come identificativo ancora la lettera D, potete deciderlo in modo permanente operando come segue.

Prima di installare il secondo disco aprite il pannello di controllo e cliccate sull'icona "Sistema". Nella finestra che vi appare selezionate la linguetta Gestione periferiche" e cliccate su CD-ROM. Selezionate con un clic l'icona del CD-ROM presente e cliccate su "Proprietà". Nella nuova finestra selezionate la scheda" lmpostazioni". Su questa finestra potete decidere, in modo permanente, quale deve essere la lettera che identificherà il lettore. Per farlo è sufficiente selezionare la stessa lettera sia nel campo" Prima lettera di unità" che in quello "Ultima lettera di

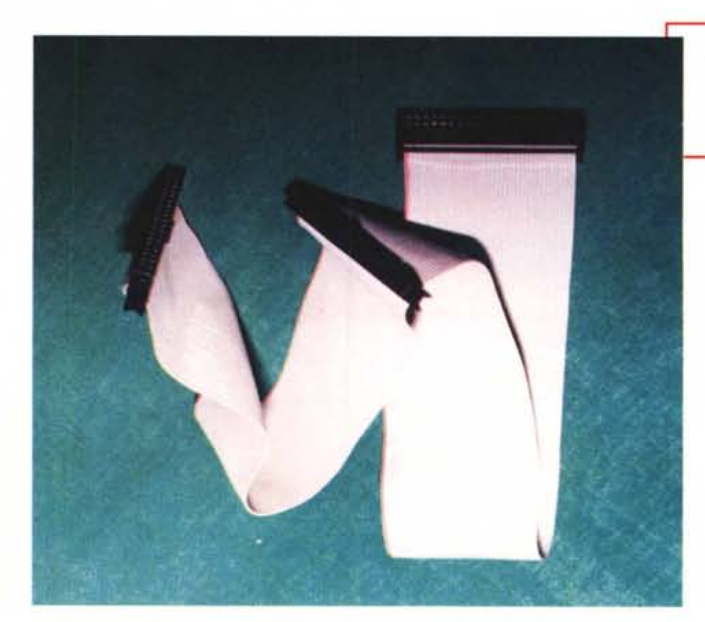

*Figura* 4 - *Per collegare due periferiche sullo stesso controller è necessario utilizzare un cavo a tre con nettari.*

unità". Salvate cliccando su "OK" e ancora su "OK" fino a chiudere tutte le finestre attive. Riavviate il computer. Ora, eseguendo l'installazione del secondo disco, la lettera assegnata al CD-ROM manterrà tale riferimento e al nuovo disco sarà assegnata la prima lettera libera in ordine alfabetico: nel vostro caso la "E".

Questa operazione non modifica in nessun modo le prestazioni dei componenti installati, si tratta solo di lettere di riferimento che non influiscono sul funzionamento delle periferiche. Inoltre, se ne ricava il grande vantaggio di mantenere per il CD-ROM il riferimento che comunemente gli viene assegnato: la lettera D. Come tale, infatti, è riportato normalmente sulle istruzioni di installazione di tutti i programmi su CD-ROM. In questo modo si evita altresì che con alcune applicazioni "testarde", alle quali il riferimento per il CD-ROM resta, comunque ed in modo indelebile, la lettera D, si debba, ad ogni utilizzo del disco, ripetere la segnalazione sulla diversa lettera di riferimento.

#### **La gestione del secondo disco fisso**

La gestione del secondo hard disk non presenta nessun tipo di difficoltà o controindicazione. Esso non è altro che un "prolungamento" dello spazio del primo disco e come tale va utilizzato.

Su di esso potete trasferire i vostri documenti, i giochi e quant'altro volete per alleggerire il primo disco. Ricordatevi di eliminare i vecchi collegamenti dei programmi che spostate, perché tali collegamenti fanno riferimento alla vecchia posizione del programma. Createne di nuovi utilizzando la funzione "Crea collegamento" partendo dall'icona originale del programma. Se non siete sicuri di eseguire correttamente questa operazione, lasciate i programmi dove stanno, utilizzate lo spazio sul nuovo disco per i programmi che installerete in futuro.

Per fare in modo che l'installazione di nuovi programmi vada ad impegnare spazio sul secondo disco, evitando di appesantire ulteriormente il primo, è necessario che durante la fase d'installazione, nel momento in cui appare l'indicazione sulla directory che durante la procedura si creerà per posizionare la nuova applicazione, modifichiate la lettera che si riferisce al disco. Ad esempio, nel caso di Microsoft Office la pro-

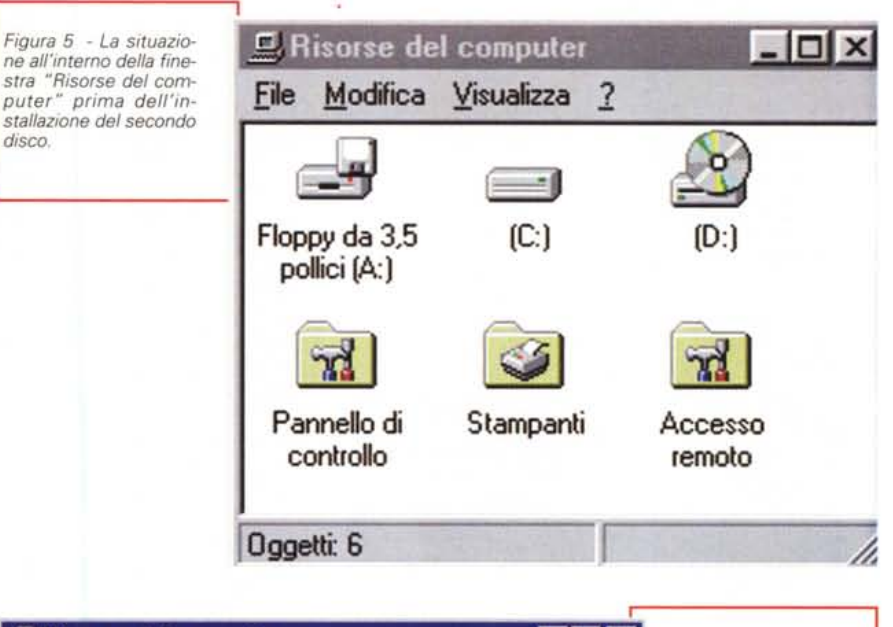

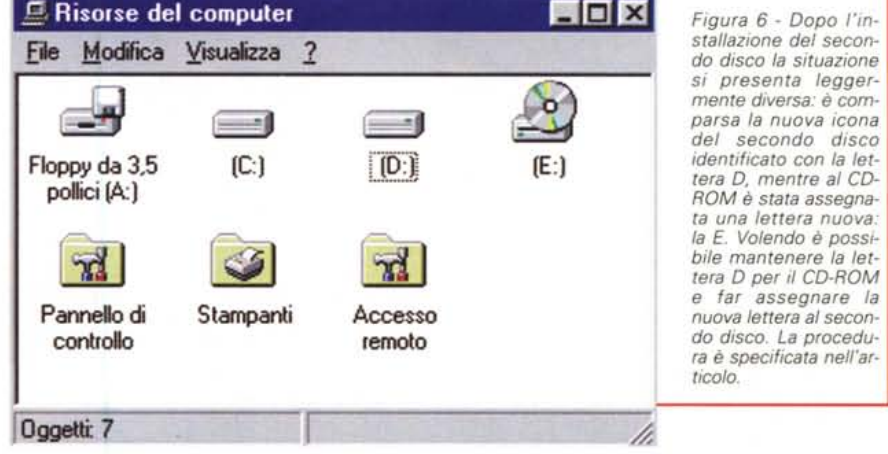

cedura d'installazione vi avverte che il programma sarà installato nella directory **C:\MSOffice,** sostituite la lettera che si riferisce al disco fisso" C" con quella "D" nel seguente modo: **D:\MSOffice,** e la procedura creerà la directory MSOffice e installerà il programma sul disco D.

#### **Conclusioni**

L'installazione del secondo hard disk è una delle operazioni più semplici da eseguire, a patto che la configurazione hardware del computer sulla quale si deve operare sia, come già accennato su questo articolo, abbastanza recente (recente nel mondo informatico significa pochi mesi...). In pratica è necessario disporre di un doppio controller IDE

e di un BIOS che sia in grado di effettuare l'autoriconoscimento degli hard disk. Se così non fosse l'operazione si presenterebbe un tantino più complicata e sarebbe preferibile farla eseguire ad un esperto.

In ogni caso, l'installazione del secondo disco rigido non solo vi consente di aggiungere spazio velocemente e senza dover affrontare la reinstallazione del sistema operativo e dei programmi, ma vi consente di conservare i documenti più importanti in una "zona" meno a rischio rispetto al disco principale. Infatti, come tutti noi sappiamo, gli hard disk possono subire danni che determinano la perdita di dati; in alcuni casi si rende necessario riformattare il disco e installare tutto da capo. I dischi più a rischio sono quelli dove risiede il sistema operativo

### **La partizione dell'hard disk**

"Partizionare" un hard disk significa suddividerne lo spazio disponibile in varie aree, in una sorta di lottizzazione del territorio che dè al sistema operativo delle indicazione precise su come dovrè gestirne lo spazio. Senza partizioni, al sistema operativo non solo mancano i riferimenti per la gestione del disco, ma esso rischia addirittura di non rilevarlo.

La necessità di eseguire questa operazione è nata nel periodo appena successivo alla nascita degli hard disk per i personal computer, e deriva dall'incapacità delle vecchie versioni del sistema operativo MS-DOS di gestire dischi di dimensioni superiori ad un determinato limite. Fino a quando gli hard disk in commercio non superavano le poche decine di MByte il problema non era sentito, ma con l'arrivo di hard disk di capacità superiori si è reso necessario creare una procedura che, ripartendo lo spazio a disposizione, mantenesse le sezioni da gestire entro il limite massimo consentito (32 MByte nel DOS fino alla versione 5, 2 GByte nei DOS successivi sino all'ultima versione di Windows 95).

Un altro limite per cui si usava "partizionare" gli hard disk grandi, sussistente sino al rilascio dell'ultima versione di Windows 95 (detta "OEM" e caratterizzata dal numero di versione 4.00.950b), era dovuta alla particolare gestione degli hard disk in "cluster", ossia in gruppi logici di settori manipolati come una singola entitè. L'unitè minima di spazio su un disco magnetico (floppy o rigido) è il cosiddetto "settore", che di norma è lungo solo 512 byte. Per motivi di efficienza, tuttavia, il sistema operativo preferisce considerare come unità minima gestibile il "cluster" ovvero un gruppo di settori adiacenti. Un cluster può contenere un numero di settori pari a 2, 4, 8, 16, 32 o 64, e la scelta della sua dimensione è data dalla dimensione del disco in questione. Il problema sorge proprio dal fatto che il numero massimo di cluster che possono essere allocati su un disco è limitato a poco più di 65.000, e dunque su hard disk di dimensioni superiori ad un certo limite (512 MByte) i cluster occupano ben 32 KByte ciascuno. Questo comporta un sensibile spreco dello spazio disponibile sul disco, perché ogni file occuperà uno spazio minimo di 32 KByte o un suo multiplo. Se ad esempio avete sul vostro disco da 512 MByte un migliaio di piccoli file contenenti 1 KByte di dati ciascuno, lo spazio che voi credete occupato in totale da essi sarè di 1 MByte (mille KByte), ma quello realmente utilizzato sarè di ben 32 MByte (mille cluster da 32 KByte l'uno), con uno spreco di trentuno volte lo spazio realmente necessario! Se il disco (o la partizione) fosse stato da 250 MByte i cluster sarebbero invece stati lunghi 8 KByte, e quindi nella stessa situazione lo spazio sprecato sarebbe stato di sole sette volte lo spazio utilizzato (8 MByte in totale, ossia mille cluster da 8 KByte l'uno). Sempre troppo, ma giè meglio.

Per questo motivo si è soliti partizionare un disco molto grande, suddividendolo in due o tre partizioni logiche di dimensioni inferiori a 512 MByte ciascuna; nei dischi "virtuali" così risultanti si ottengono cluster non troppo grandi, e quindi si limita in qualche modo lo spreco di spazio. Questo problema è comunque risolto a partire dalla citata versione 4.00.950b di Windows 95 che, utilizzando una differente gestione dell'hard disk (denominato FAT32), ha elevato il limite di cluster gestibili e ridotto la loro dimensione a soli 4 KByte indipendentemente dalla dimensione complessiva dell'hard disk. A partire dunque da questa versione, se si utilizza la FAT32 non c'è più la preoccupazione di sprecare spazio prezioso sul proprio disco, e quindi non è più necessario suddividerlo in partizioni piccole.

Rimane ancora un motivo, tuttavia, per poter desiderare più partizioni sul proprio hard disk. Dato infatti che le diverse partizioni corrispondono in pratica a veri e propri dischi logici, esse consentono di installare sul proprio hard disk sistemi operativi differenti, uno in ciascuna partizione. Ad esempio si potrebbe desiderare di avere un "disco" col solo MS-DOS per eseguirvi quei giochi che sotto Windows 95 non girano, un "disco" con Windows 95 per l'ordinaria amministrazione, e magari un "disco" con Linux per sperimentare un po' con un sistema operativo diverso. In questo caso, se non si dispone di tre computer differenti o di tre hard disk fisici (che andrebbero peraltro collegati e scollegati alla bisogna ...), basta creare tre partizioni sul proprio hard disk ed installare su ciascuna di esse il sistema desiderato. Le tre partizioni conviveranno ignorandosi tranquillamente a vicenda, e il risultato sarè come avere ... tre computer differenti (sorge il problema di come decidere quale sistema debba partire all'accensione, e di come passare dall'uno all'altro, ma questo è un discorso per utenti più smaliziati).

Creare una partizione sul disco rigido non è un'operazione complicata, ma necessita di molta attenzione. Perciò è preferibile lasciare eseguire l'operazione ad un esperto. Nel caso di acquisto di un nuovo disco rigido richiedetelo dunque già "partizionato" e formattato. Se il disco è di grandi dimensioni (oltre 2 GByte) e il vostro sistema operativo non è in grado di gestire tali grandezze (le prime versioni di Windows 95, così come il DOS, non sono in grado di "vedere" oltre i 2 GByte), fate creare sul disco due partizioni, dividendo lo spazio disponibile in due parti. In questo modo, come giè detto, il sistema operativo rileverà la presenza di due unità, assegnando una lettera di identificazione ad ogni singola partizione come fossero due dischi fisicamente diversi.

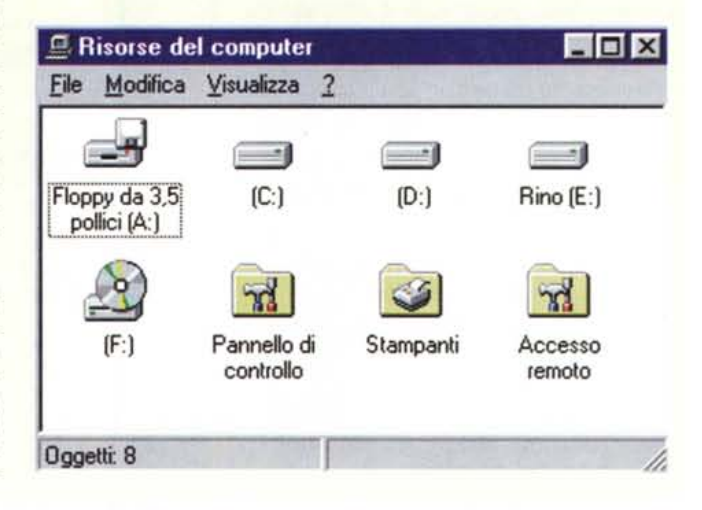

e, quindi, dove è più intensa l'attività. Pensate che sollievo, in casi del genere, dopo aver installato tutto da capo, ritrovare tranquillamente tutti i documenti e i file più importanti all'interno del secondo disco, che fungendo da puro magazzino (come una sorta di contenitore dove far risiedere i file),

non rischia di subire gli stress a cui, normalmente, è soggetto il disco principale: avvii, passaggi da Windows 95 alla modalità DOS e viceversa, errori di sistema, spegnimento accidentale per improvviso black-out, ecc...

Forse, tutto sommato, la soluzione di due dischi installati non solo risolve

gli eventuali problemi di spazio ma ci offre la possibilità di gestire la nostra macchina con maggiore flessibilità e diminuisce il rischio di perdere in un solo colpo tutti i nostri amati dati.

Meditate gente, meditate!

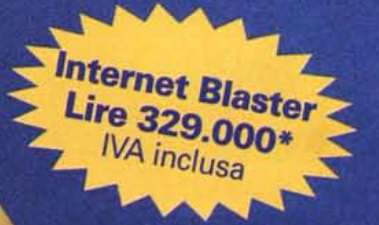

# **per il pianeta Internet**

Caratteristiche tecniche: modem/fax esterno a 33.6 Kbps - V34, MNP5 e MNP10, V42bis omologato "approvazione Ministeriale P.T. N.IT/96/MD/140"

Software inclusi: Microsoft Explorer 2.1 (Win 3.1) e 3.0 (Win 95) NetSpeak WebPhone SoftQuad HoTMetaL Light 3.0 SuperFax 6.0 accesso promozionale a Internet con Video On Line e Italia Online

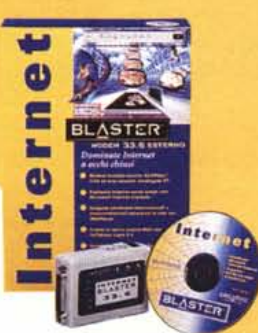

#### Internet Blaster 33.6 Il modem per dominare Internet a occhi chiusi

Dopo avervele suonate in tutti modi con le nostre schede Sound Blaster, e avervene fatte vedere di tutti i colori con Video Blaster e 3D Blaster, abbiamo deciso di prendervi nella rete. Abbiamo fatto le cose in grande. Grande nelle prestazioni, naturalmente, perché il prezzo invece è molto piccolo.

Intemet Blaster 33.6 è la soluzione più completa e conveniente sul mercato. Il pacchetto comprende un velocissimo modem esterno V.34 a 33.6 Kbps omologato, le migliori applicazioni per Internet e un mese di navigazione gratuita. Ma vediamo meglio cosa offre Internet Blaster 33.6. Prima di tutto un modem che, con i suoi 33.600 bps, è uno dei più veloci del mondo. Ma anche i programmi che lo accompagnano sono all'altezza di tanto hardware:

- Microsoft Internet Explorer 2.1 e 3.0 rappresentano le soluzioni più avanzate per navigare nel mare di informazioni del Web e per la posta elettronica.
- NetSpeak WebPhone vi consente di fare telefonate in tutto il mondo attraverso Internet al costo di una telefonata al più vicino nodo Internet.
- SoftQuad HoTMetaL Light 3.0 permette anche agli inesperti di creare facilmente pagine HTML per il Web.
- SuperFax 6.0 è la soluzione ideale per ricevere e inviare fax con il vostro computer.

E se il miglior hardware e software per Internet non vi bastano, vi diamo anche le migliori condizioni per accedere alla rete. Gli abbonamenti gratuiti a Video On Line e Italia Online vi permettono infatti di scorrazzare nel Web 24 ore al giorno per un mese. E se ci prendete gusto, e decidete di rinnovare un abbonamento per un anno, avete diritto a condizioni veramente speciali. Internet Blaster 33.6 è pienamente compatibile con sistemi Windows" 95 e Windows 3.1.

Per saperne di più. visitate il nostro sito Web "Creative Zone" [\(www.creativelabs.coml](http://www.creativelabs.coml)

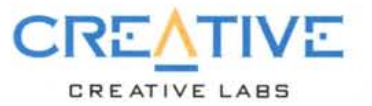

Sound Blaster è un marchio registrato, Internet Blaster, 3D Blaster, Video Blaster sono marchi depositati di Creative Technology Ltd. Tutti gli altri marchi e nomi di prodotti citati sono marchi de<mark>pos</mark>itati o registrati che appartengono ai rispettivi nronrieta<br>\* Prazzo medio cilminta